## **Инструкция для родителей (законных представителей)**

# **по регистрации заявления в первый класс на следующий учебный год в**

## **электронном виде**

#### *На что стоит обратить внимание:*

 Подача заявлений на зачисление в первый класс осуществляется средствами автоматизированной информационной системы [«Е-услуги. Образование»](../AppData/Local/Temp/Е-услуги.%20Образование) [\(https://e](https://e-uslugi.rtsoko.ru/)[uslugi.rtsoko.ru/\)](https://e-uslugi.rtsoko.ru/)

 Для подачи заявлений в первый класс на следующий учебный год в электронном виде **регистрация** на портале [\(https://e-uslugi.rtsoko.ru/\)](https://e-uslugi.rtsoko.ru/) **не требуется.**

 Регистрация заявления осуществляется в два этапа. Сначала подается само заявление. Время подачи именно этого заявления будет учитываться при расчете очередности подачи. Вторым шагом к заявлению прикрепляются сканы документов. Время подачи документов на очередность не влияет. *Прикрепить документы необходимо в течение 24 часов с момента подачи заявления.*

 Сканированные документы, прикрепляемые к документу должны удовлетворять следующим требованиям: допустимы только изображения в форматах JPEG, GIF, PNG, размером до 500 КБ. В случае несоответствия документов этим требованиям, прикрепить их будет невозможно.

 В том случае, если одновременно подается несколько заявлений на одного и того же ребенка, все заявления будут приняты, но в систему попадет только одно самое первое заявление.

 Все обязательные поля для заполнения в форме заявления помечены знаком \*

Все поля в форме заявления, которые заполнены неверно, будут помечены

#### **Регистрация заявления**

1. Для регистрации заявления зайдите на портал, введя в адресной строке браузера его адрес<https://e-uslugi.rtsoko.ru/> (рисунок №1,№2)

https://e-uslugi.rtsoko.ru/

знаком

 $Q - Q$ 

Рисунок - 1. Адрес Портала в адресной строке браузера

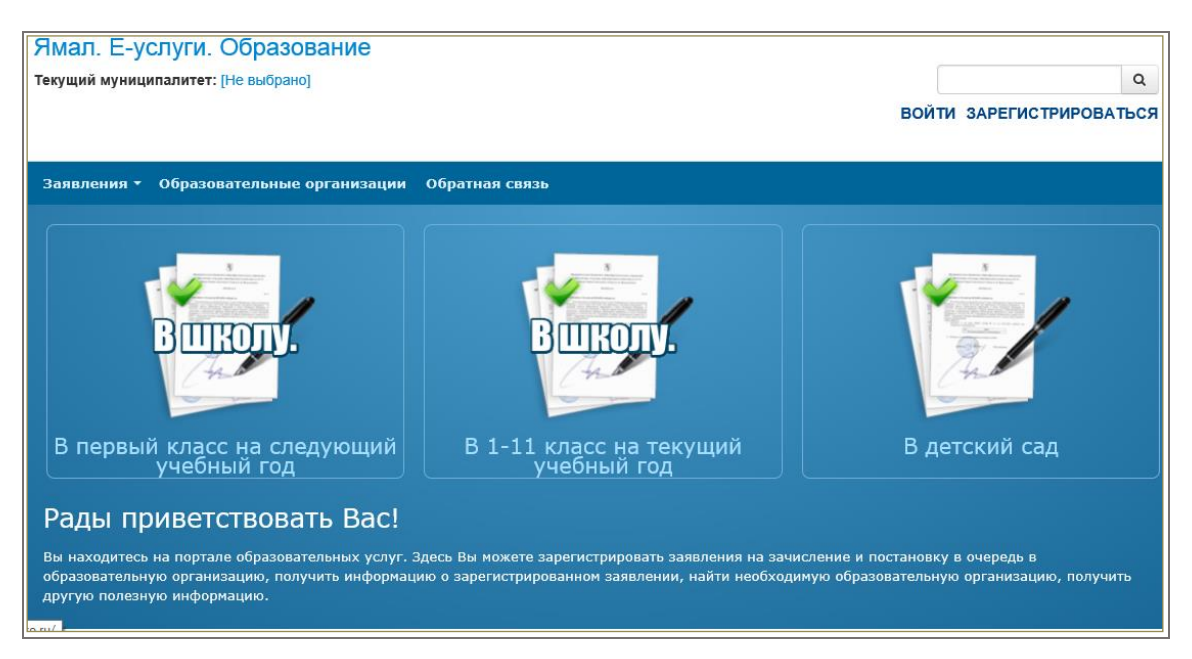

Рисунок - 2. Главная страница Портала

- 2. Нажмите кнопку «В школу. В первый класс на следующий учебный год».
- 3. Выберите из выпадающего списка муниципалитет, в котором Вы хотите

подать заявление, и нажмите кнопку «Выбрать». Появится блок «Данные заявителя».

4. Полностью заполните данные заявителя в форме заявления:

Фамилия;

–Имя:

Отчество (если есть, то обязательно);

Тип заявителя;

Тип родства;

Удостоверение личности заявителя.

После правильного заполнения информации появится блок «Данные о ребенке»

- 5. Полностью заполните данные о ребенке в форме заявления:
	- Фамилия;
	- Имя;
	- Отчество;
	- Дата рождения;
	- -Место рождения;
	- Сведения о документе, удостоверяющем личность ребенка.

6. Заполните данные в поле «адрес проживания» и «адрес регистрации» ребенка**.** Если адрес проживания совпадает с адресом регистрации, то после заполнения первого нажмите кнопку «Адрес регистрации совпадает с адресом проживания».

После правильного ввода информации откроется блок «Контактные данные».

7. Укажите предпочтительный способ оповещения и введите информацию, соответствующую этому способу связи.

После правильного ввода информации откроется блок данных «Дополнительные параметры»

8. Заполните дополнительные параметры:

Программа обучения (*если нет особых требований к школе, лучше оставить значение - «Любая»*)

Льгота, если есть

9. Выберите желаемую общеобразовательную организацию (ООО). Для этого:

Нажмите на кнопку «Загрузить данные по требуемым свойствам». Должен появится блок выбора школы. Если вместо этого выдана информация «Нет подходящих организаций с выбранными свойствами», то измените поле «Программа» в предыдущем пункте и снова нажмите кнопку загрузки данных.

В блоке выбора ООО выберите предпочитаемую школу, предпочитаемый класс и нажмите кнопку «Выбрать». Справа в разделе «Выбранные организации» появится название выбранной ООО. Если вы не знаете предпочитаемый класс, выберите любой.

Если захотите изменить выбранную организацию, то нажмите символ

рядом с выбранной организацией. Организация удалится. Выберите новую организацию заново.

 $\overline{\mathbf{x}}$ 

После правильного ввода информации откроется блок «Подтверждение»

10. Поставьте «галочку» в поле «Я даю согласие на обработку персональных данных». После этого откроется окно ввода проверочного слова.

11. Введите проверочное слово с картинки в специальное поле для ввода и

нажмите на справа от введенного слова. Если текст на картинке кажется Вам c

непонятным, нажмите на и он сменится на другой.

12. Внимательно проверьте правильность введенных данных. Если ошибок нет, нажмите кнопку «Зарегистрировать заявление». На этом регистрация заявления завершена. При успешном выполнении регистрации на экран будет выведен учетный номер зарегистрированного заявления.

13. Сохраните учетный номер зарегистрированного заявления.

# **Прикрепление сканированных копий документов к заявлению на зачисление в первый класс**

1. После подачи заявления в электронном виде необходимо снова войти на портал по адресу [https://e-uslugi.rtsoko.ru/,](https://e-uslugi.rtsoko.ru/) в разделе «Поиск» указать учетный номер заявления.

2. Выбрать кнопку «Прикрепить документы» и загрузить копии сканированных документов (время прикрепления документов не повлияет на время подачи заявления и очередность). Допустимы изображения в форматах JPEG, GIF, PNG, размером до 500 КБ.